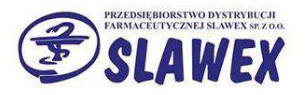

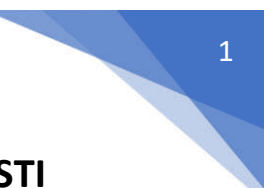

## Instrukcja tworzenia reklamacji elektronicznych w KS-STI (e-slawex.pl) do P.D.F. SLAWEX

1. Po zalogowaniu się do systemu przechodzimy do modułu reklamacyjnego.

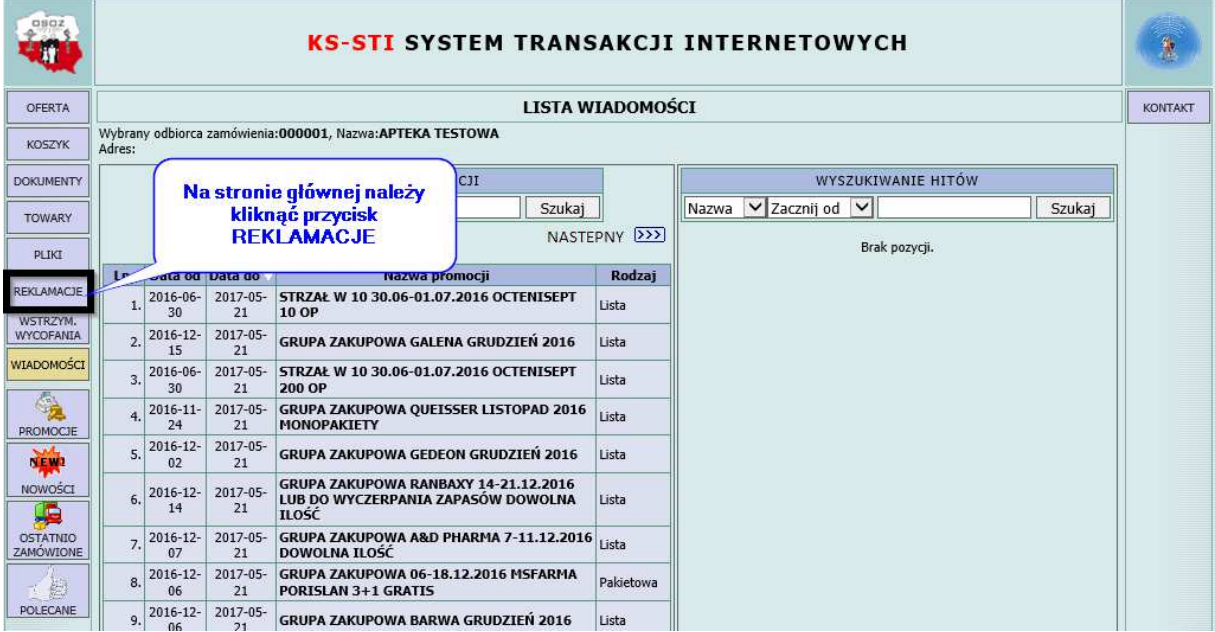

2. Dodajemy nową reklamację.

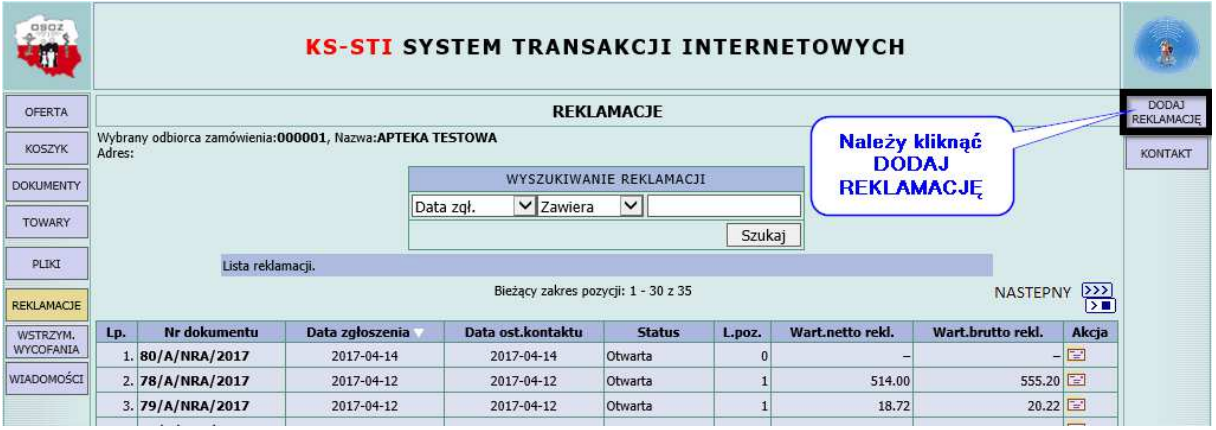

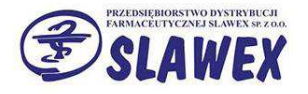

3. Uzupełniamy podstawowe dane reklamacji, takie jak dane osoby, która ją składa oraz uwagi (opcjonalnie).

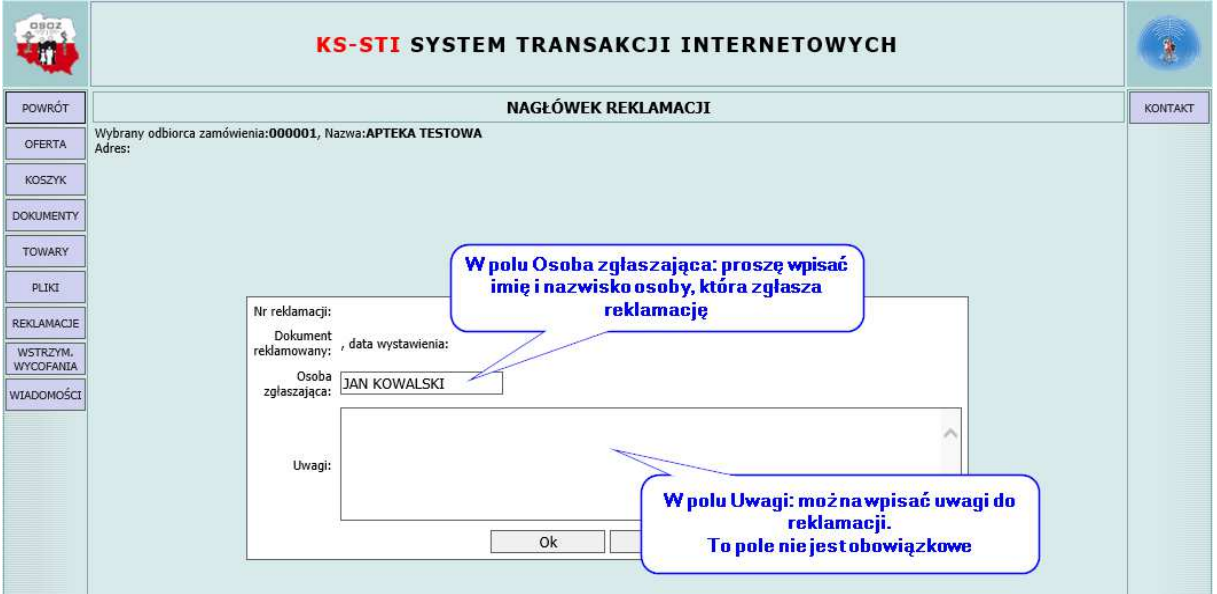

4. Reklamacja została utworzona i został jej nadany unikatowy numer.

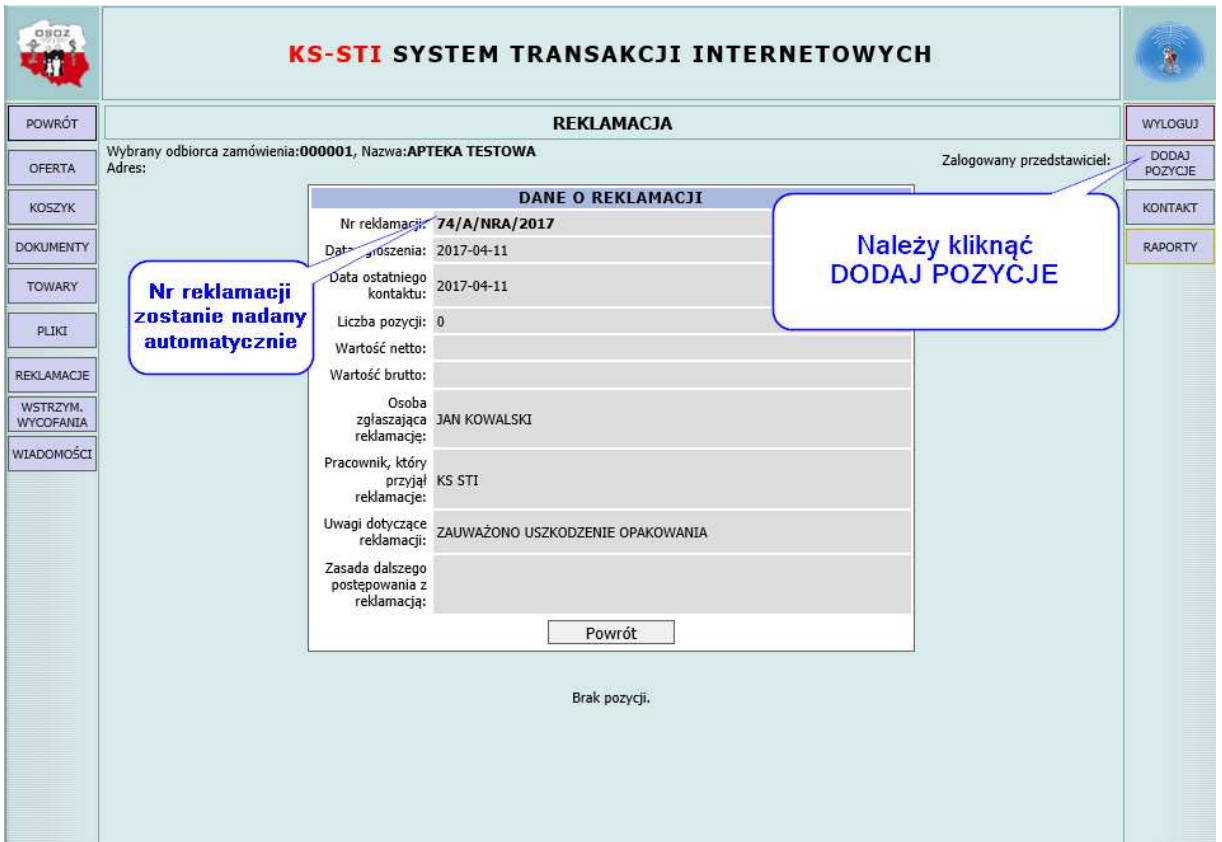

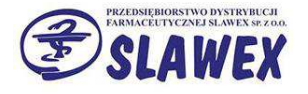

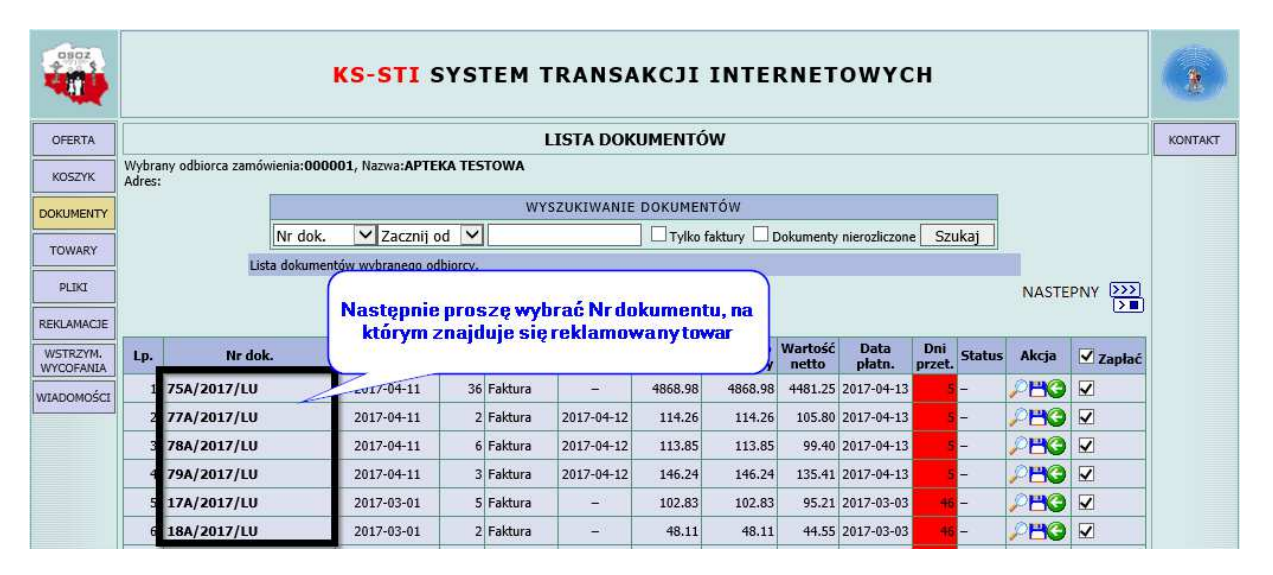

5. Wybieramy dokument, z którego chcemy zareklamować produkt.

6. Odszukujemy reklamowany produkt i dodajemy go do reklamacji.

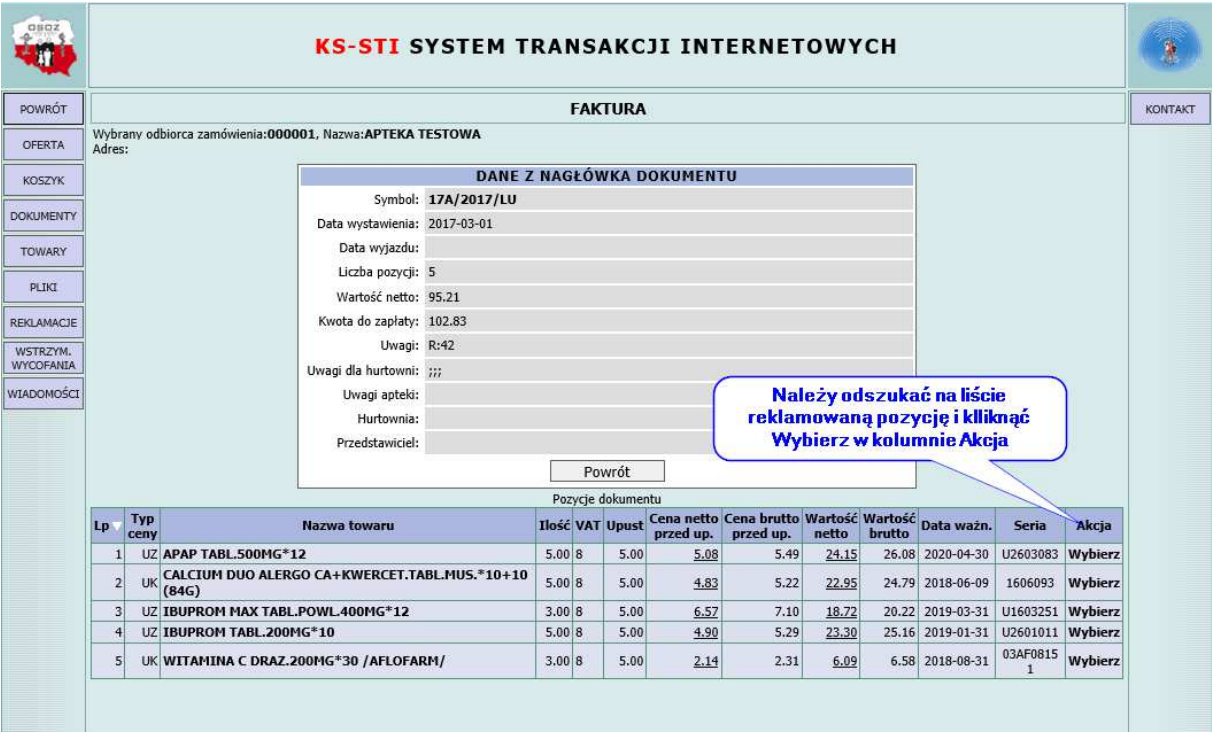

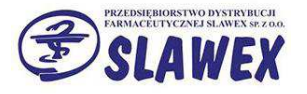

7. Uzupełniamy ilość reklamowanego towaru, wybieramy przyczynę reklamacji z listy rozwijanej oraz opcjonalnie wpisujemy uwagi.

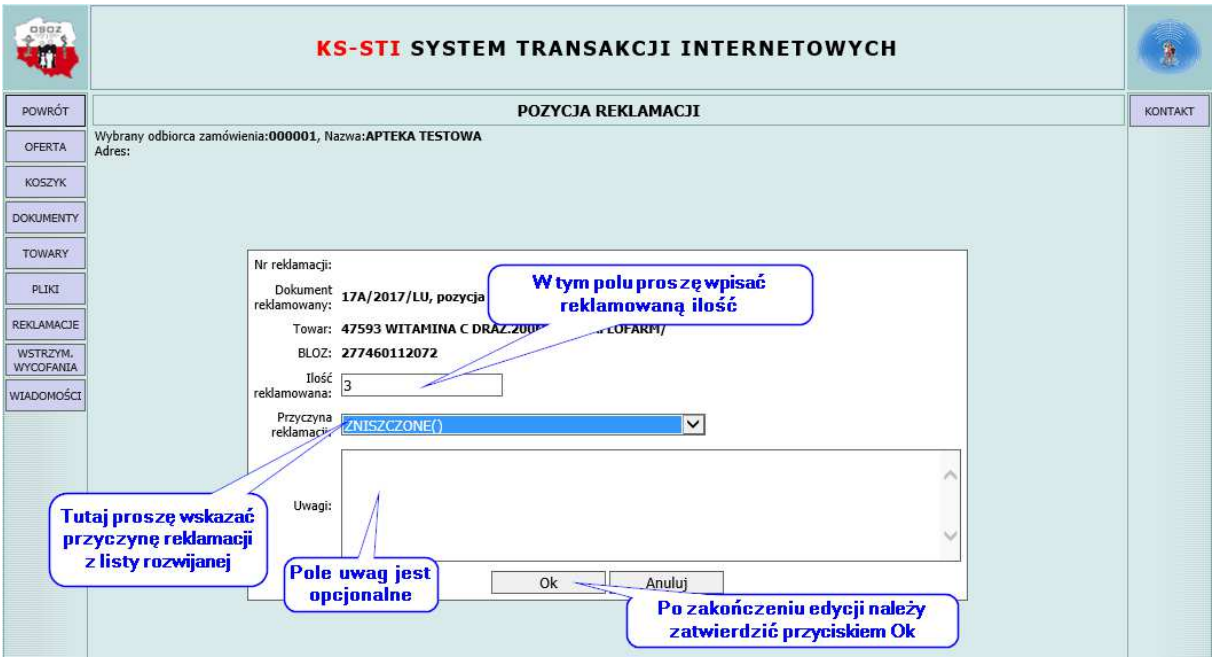

8. Ponownie przechodzimy do modułu reklamacyjnego (jak w punkcie 1.), aby wyświetlić listę swoich reklamacji.

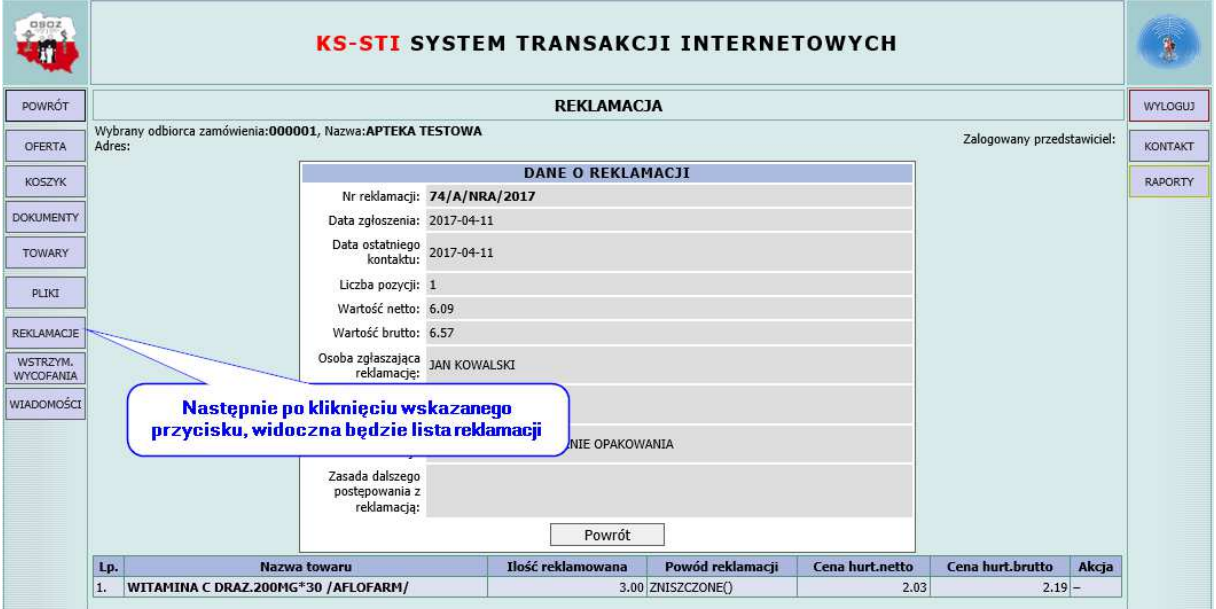

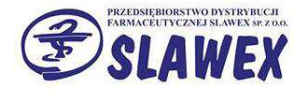

- **KS-STI SYSTEM TRANSAKCJI INTERNETOWYCH** Ħ DODAJ<br>REKLAMACJE OFERTA **REKLAMACJE** Wybrany odbiorca zamówienia:000001, Nazwa:APTEKA TESTOWA<br>Adres: KOSZYK KONTAKT WYSZUKIWANIE REKLAMACJI DOKUMENTY  $V$  Za Data zqł. Ostatnim krokiem jest kliknięcie przycisku Wyślij, TOWARY który symbolizuje mała koperta Lista reklamacji. PLIKE Bieżący zakres pozycji: 1 - 30 z 30 REKLAMACJE Lp. Nr dokumentu Data zgłoszenia Data ost.kontaktu | Status L.poz. | Wart.netto rekl. | Wart.bruce. td. Akcja WSTRZYM.<br>WYCOFANIA 1. 74/A/NRA/2017  $2017 - 04 - 11$ 2017-04-11 Otwarta 6.09  $6.57$  $\,$  1  $6.57$ 2. 73/A/NRA/2017  $2017 - 04 - 11$ 2017-04-11 6.09 Otwarta  $\overline{1}$ WIADOMOŚCI 3. 72/A/NRA/2017 2017-04-11 2017-04-11 Przyjęta  $\,$  1 584.00  $631.00 \Box$ 4. 71/A/NRA/2017 2017-04-11 2017-04-11 Otwarta  $\overline{0}$ 5. 70/A/NRA/2017 2017-04-11 2017-04-11 Otwarta  $\bf{1}$  $9.84$  $10.64$
- 9. Wysyłamy reklamację do hurtowni poprzez przycisk koperty.

Ta akcja spowoduje wysłanie reklamacji do hurtowni. Zmieni ona wtedy swój status z Otwarta na *Przyjęta.*